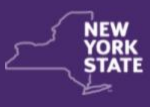

## **Application Landing Page**

1. The Instructions page is the first page of the Care Stabilization Grant application. **Review the Instructions completely** before beginning the application. **Scroll down** the page and **click the expandable menus** (>) to view more information.

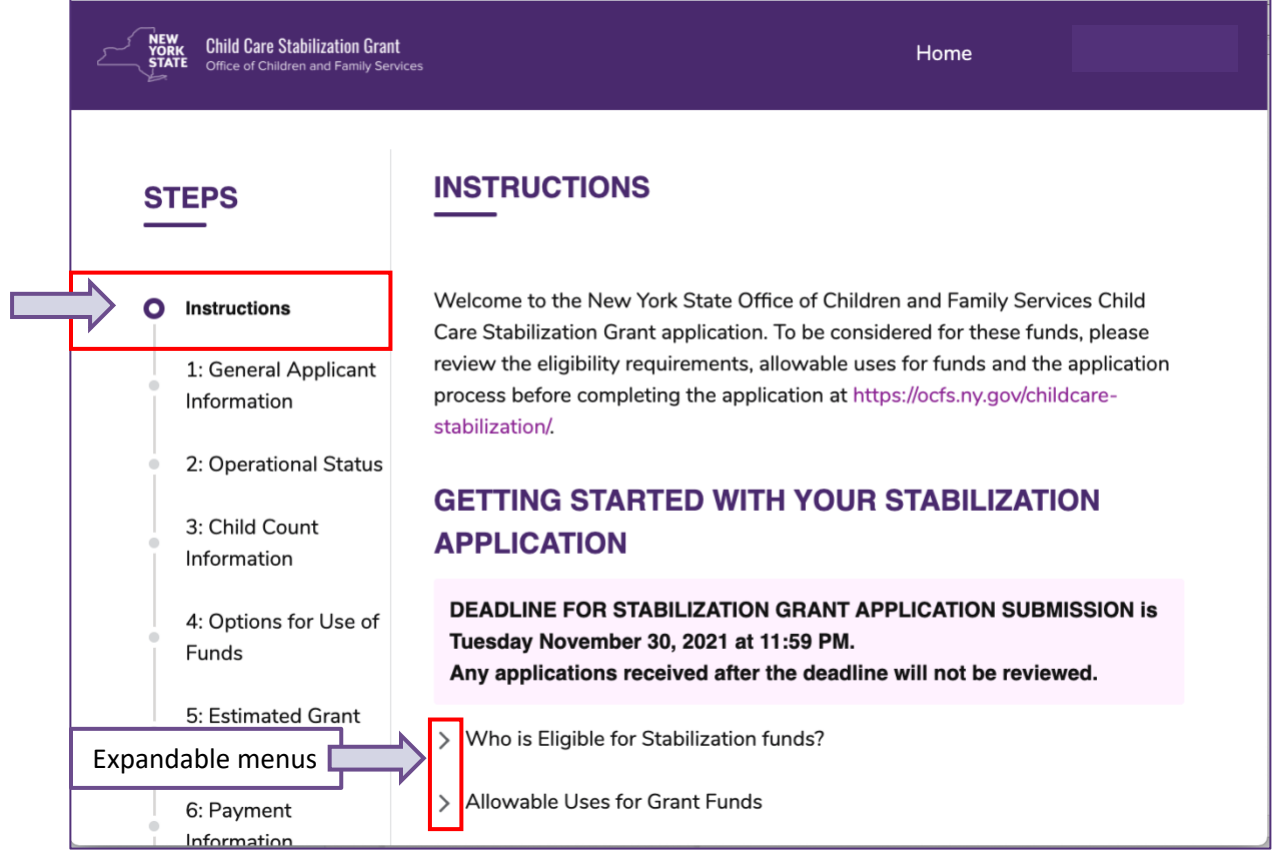

## 2. Make sure you have all the required information and **Click on the Next button**.

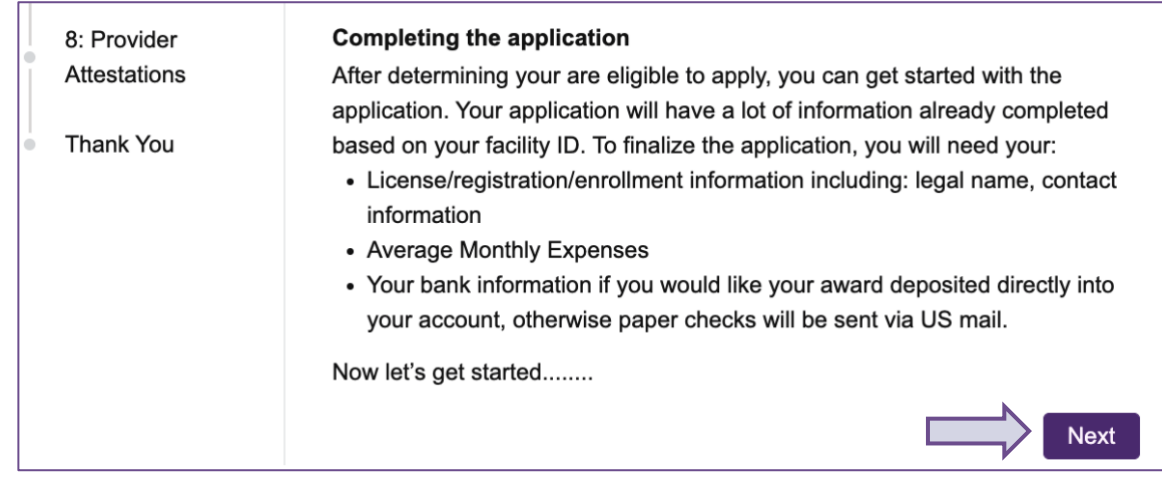

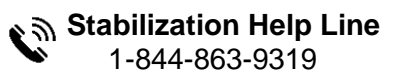

## **Tips for Navigating the Application**

1. There are eight steps that you need to complete in the application. Steps cannot be skipped, and need be done in order. As steps in the application are completed, the color of the steps will change from a purple circle to a green checkmark.

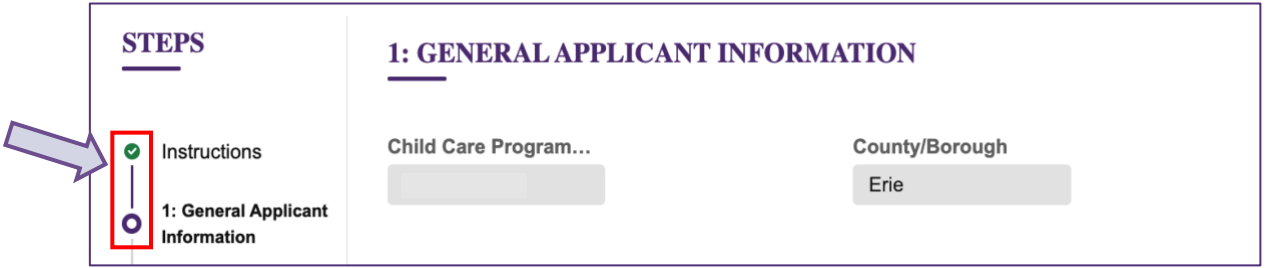

2. To go back and forth between completed steps, use the **Previous/Next** buttons at the bottom of the page, or click on the green checkmark next to any step. Do NOT use your web browser's back button or you will exit the application.

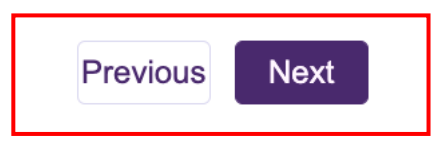

3. Many of the fields will be pre-filled with information from the state database about your facility. These fields cannot be edited. If any of this information is incorrect, please contact your licensor.

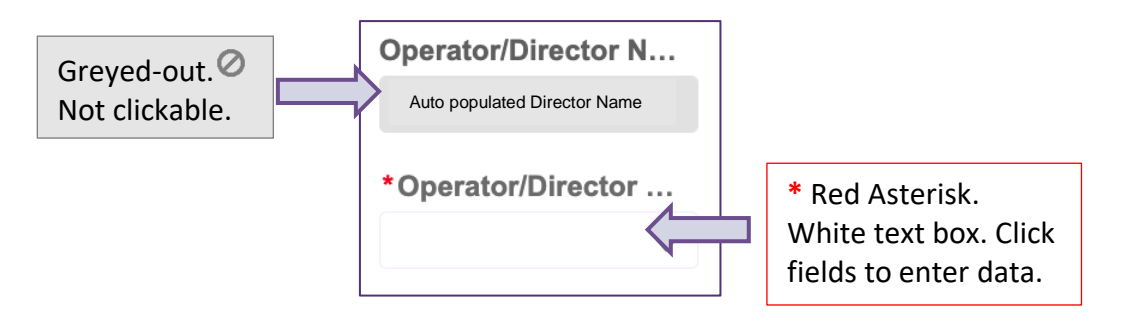

- 4. Fields marked with a \* Red asterisk must be filled out to continue.
- 5. **Important:** For security reasons, if you leave the application or logout/login, your progress will NOT be saved, and you will need to start over.

**TIP**: It is **always** a best practice to logout before walking away. Please remember to logout of the grant application system when finished.

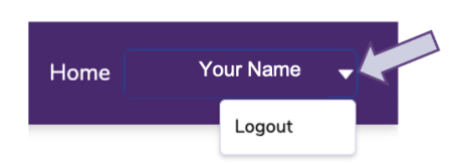

6. Be sure to use the **EDIT** option on Step 8 Review Application if changes need to be made. Once an application is submitted, it cannot be edited and can only be withdrawn completely.

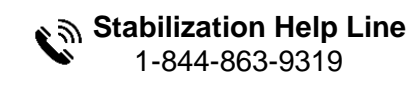